École nationale supérieure d'architecture **Versailles** 

 $\ldots$  EXperiment Archives Social Métrop **ospective Recherche Projet ÉNSA Climat** Expérimentation  $\mathbf{M}$ **iement Archives Social E-Forge L Prospective Recherche Projet** rchitecture Climat Expérimentation **nent** Archives Social Métropolf *Spective Recherche P'* `^herche

# E-Forge : Prise en main

Document à destination des enseignants et des étudiants de l'ÉNSA Versailles

## E-Forge: prise en main

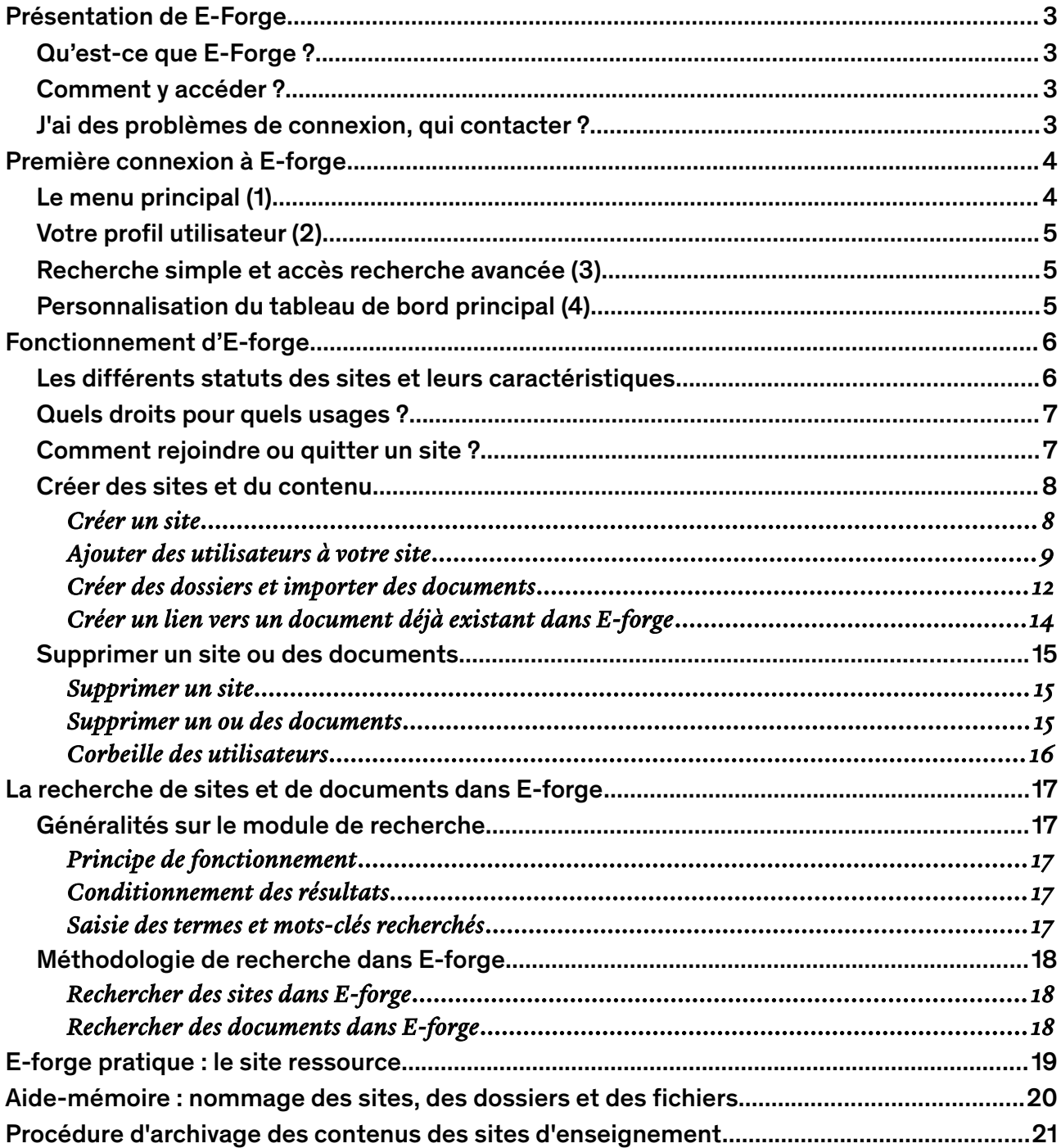

## <span id="page-2-0"></span>Présentation de E-Forge

#### <span id="page-2-3"></span>Qu'est-ce que E-Forge ?

E-forge est la plateforme numérique de l'ÉNSA Versailles.

Elle est ouverte à l'ensemble des agents de l'école ainsi qu'aux enseignants et aux étudiants. Elle est accessible à distance, depuis l'école comme depuis chez soi.

Organisée autour de sites regroupant des communautés d'utilisateurs, elle permet entre eux le partage d'informations et de documents et favorise le travail collaboratif. Elle garantit également la sécurisation du stockage des fichiers et permet à terme l'archivage pérenne des productions de chacun.

#### <span id="page-2-2"></span>Comment y accéder ?

Pour se connecter à E-forge, il est nécessaire d'avoir une connexion internet et un compte de messagerie associée à l'école (@versailles.archi.fr).

#### L'adresse de la plateforme est : [https://eforge.versailles.archi.fr](https://eforge.versailles.archi.fr/)

Il faut ensuite renseigner votre nom d'utilisateur et votre mot de passe.

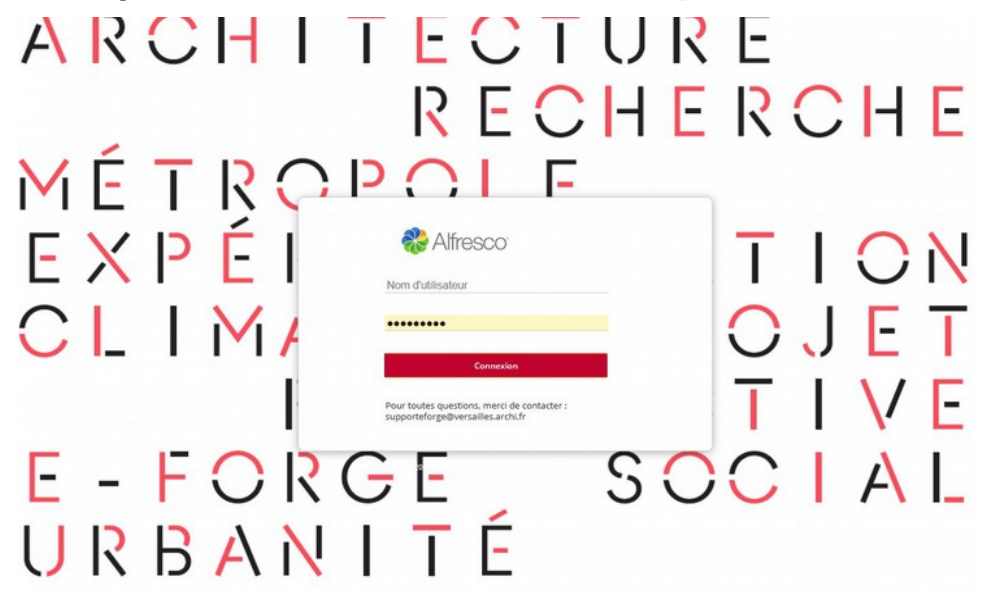

Si vous êtes enseignant, votre nom d'utilisateur est : votre prénom.votre nom de famille, le tout en minuscules. Ex : Albert Leroy : albert.leroy

Si vous êtes étudiant, votre nom d'utilisateur est : « v » suivi de votre numéro étudiant. Ex : v22570 Le mot de passe vous a été fourni par le service informatique.

#### <span id="page-2-1"></span>J'ai des problèmes de connexion, qui contacter ?

Pour tout problème de connexion, demande de formation, ou question sur l'utilisation d'E-forge, écrivez-nous sur [supporteforge@versailles.archi.fr](mailto:supporteforge@versailles.archi.fr)

### <span id="page-3-1"></span>Première connexion à E-forge

Une fois connecté.e à E-forge, votre tableau de bord ainsi qu'une barre de menu s'affichent.

De là, vous avez accès à plusieurs fonctionnalités d'E-forge :

- 1. [Menu principal](#page-3-0);
- 2. [Votre profil utilisateur](#page-4-2) ;
- 3. [Barre de recherche](#page-4-1) ;
- 4. [Personnalisation du tableau de bord.](#page-4-0)

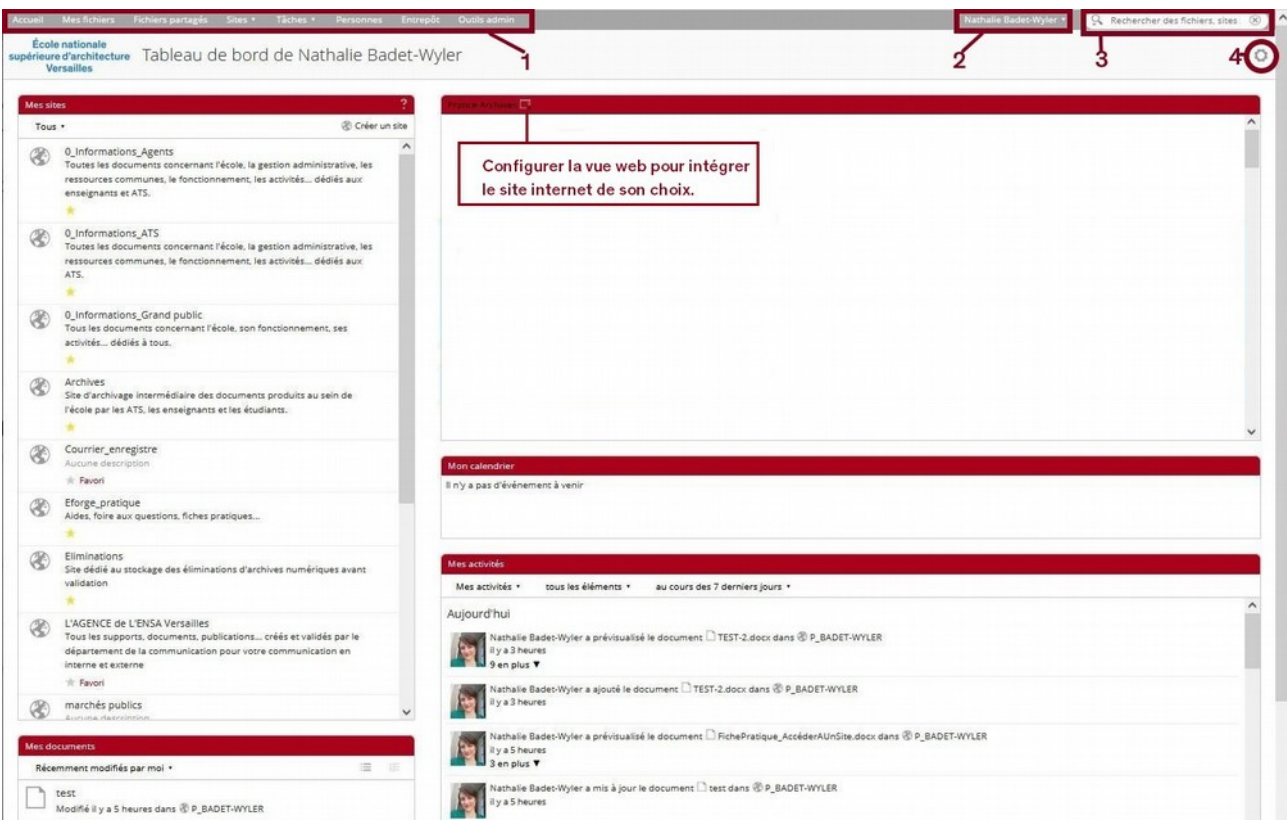

#### <span id="page-3-0"></span>Le menu principal (1)

Le menu principal se trouve dans la barre située tout en haut à gauche de la page. Cette barre est fixe, elle apparaîtra toujours, où que vous soyez dans E-forge.

La fonction « Accueil » vous permet de revenir à tout moment à votre tableau de bord principal ;

La fonction « Mes fichiers » vous permet de stocker vos fichiers de travail et de pouvoir y accéder à tout moment. L'espace n'est pas personnalisable, il n'est pas possible d'ajouter d'utilisateurs supplémentaires et donc vous seul.e y avez accès ;

La fonction « Fichiers partagés » est un espace dont le contenu est accessible à tous sans gestion de droits d'accès, il n'est donc pas recommandé d'y stocker des documents. Si

toutefois, vous utilisez cet espace comme espace de transfert des documents, pensez à bien supprimer les fichiers une fois l'opération effectuée. Un nettoyage de l'espace sera prévu une fois par an (entre septembre et décembre) ;

La fonction « Sites » vous permettra de rechercher, créer et supprimer des sites, mais aussi d'accéder plus rapidement aux derniers sites consultés ;

La fonction « Personnes » vous permet de rechercher des utilisateurs.

#### <span id="page-4-2"></span>Votre profil utilisateur (2)

En cliquant sur votre nom qui s'affiche, en haut à droite, vous pourrez accéder, entre autres, à votre profil utilisateur (« Mon profil »). Vous y retrouverez vos informations personnelles ainsi que les sites dont vous êtes membre et les fichiers que vous avez supprimés (*Corbeille*).

C'est le moment de renseigner votre courriel dans les informations de contact !

#### <span id="page-4-1"></span>Recherche simple et accès recherche avancée (3)

La fonction « recherche » est détaillée [ici.](#page-16-4)

#### <span id="page-4-0"></span>Personnalisation du tableau de bord principal (4)

Le tableau de bord principal est la première page qui s'affiche après que vous vous soyez connecté.e à E-forge. Il comporte des blocs (les *dashlets*) chargés de remonter des informations provenant des sites dont vous êtes membre, permettant ainsi que toutes ces informations soient regroupées à un seul endroit.

Il existe de multiple possibilités de configuration pour votre tableau de bord. Pour les découvrir, cliquez sur la petite roue située à droite, au dessus de votre tableau de bord.

#### Les blocs que nous vous recommandons d'utiliser sont :

Mes sites : affiche les sites auxquels vous êtes abonné.e, vous permettant ainsi d'y accéder plus rapidement ;

Mon calendrier : remonte les informations liées aux calendriers des sites auxquels vous êtes abonné.e ;

Mes activités : liste les activités des sites auxquels vous êtes abonné.e ;

Mes documents : liste les derniers documents sur lesquels vous avez travaillé.

#### Faites des essais jusqu'à trouver la configuration qui vous convient le mieux !

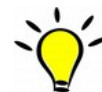

Vous pouvez également choisir de faire apparaître en page d'accueil E-forge, le site Intranet de l'ÉNSA Versailles. Pour cela, rendez-vous sur le site Intranet de l'ÉNSA Versailles *ici*, puis cliquez sur « *Utiliser la page actuelle* » dans votre profil utilisateur (2). Lors de vos prochaines connexions, E-forge s'ouvrira ainsi systématiquement sur le tableau de bord du site Intranet. Un guide de présentation de l'Intranet est disponible, pour les enseignants *ici* et pour les étudiants *ici*.

## <span id="page-5-1"></span>Fonctionnement d'E-forge

E-forge est organisée autour d'espaces cloisonnés, appelés sites, qui facilitent le travail collaboratif et le partage de documents et d'informations entre leurs membres. Les sites sont créés pour répondre à des besoins ou des thématiques particuliers, mais aussi, comme outils de diffusion de l'information. En fonction de leur finalité, l'accès à ces sites ainsi que ce qu'il sera possible de faire à l'intérieur (ajout de contenu par exemple) va dépendre des droits d'accès que le gestionnaire du site aura attribué à ses utilisateurs mais également du statut donné au site à sa création.

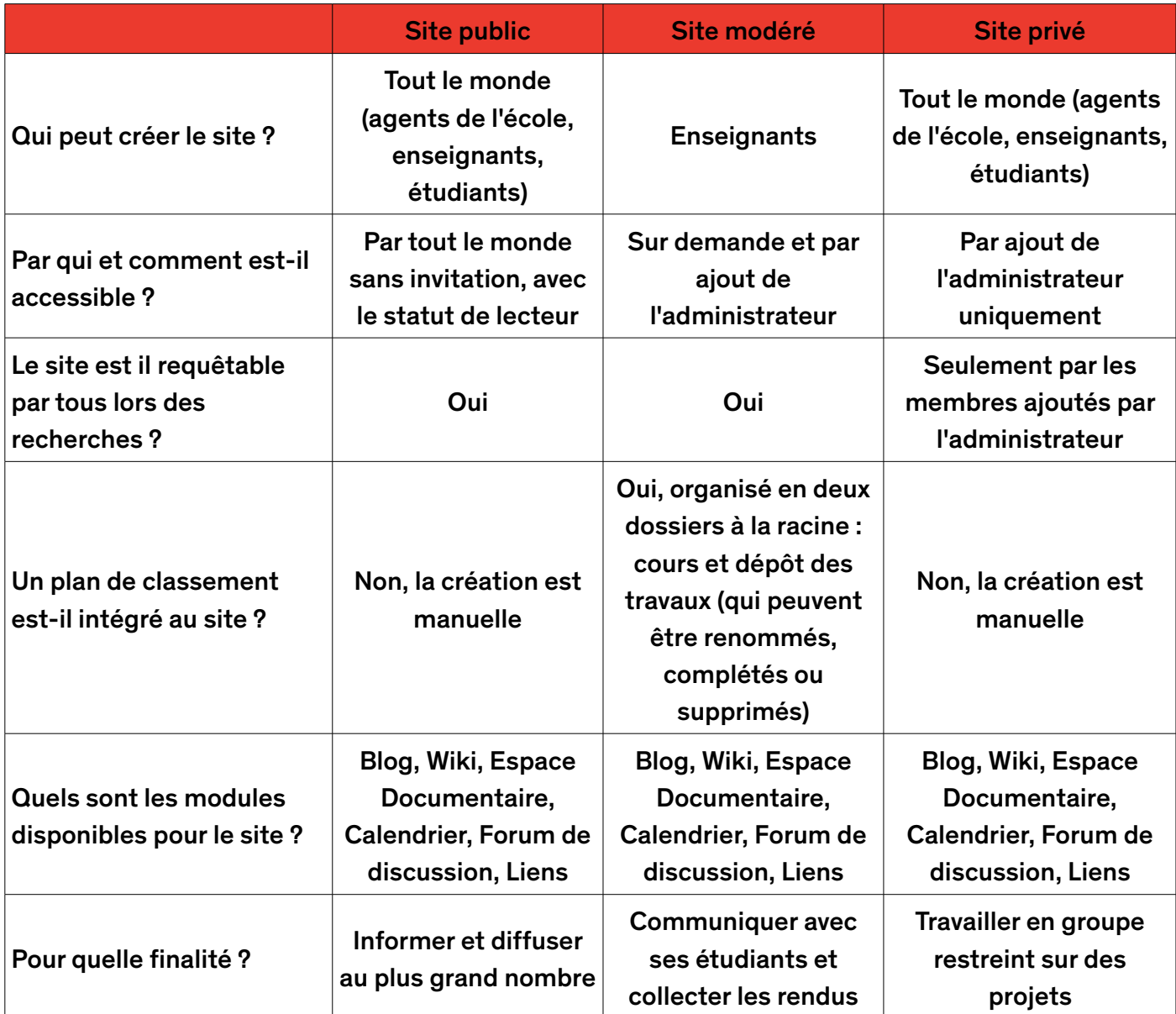

#### <span id="page-5-0"></span>Les différents statuts des sites et leurs caractéristiques

#### <span id="page-6-1"></span>Quels droits pour quels usages ?

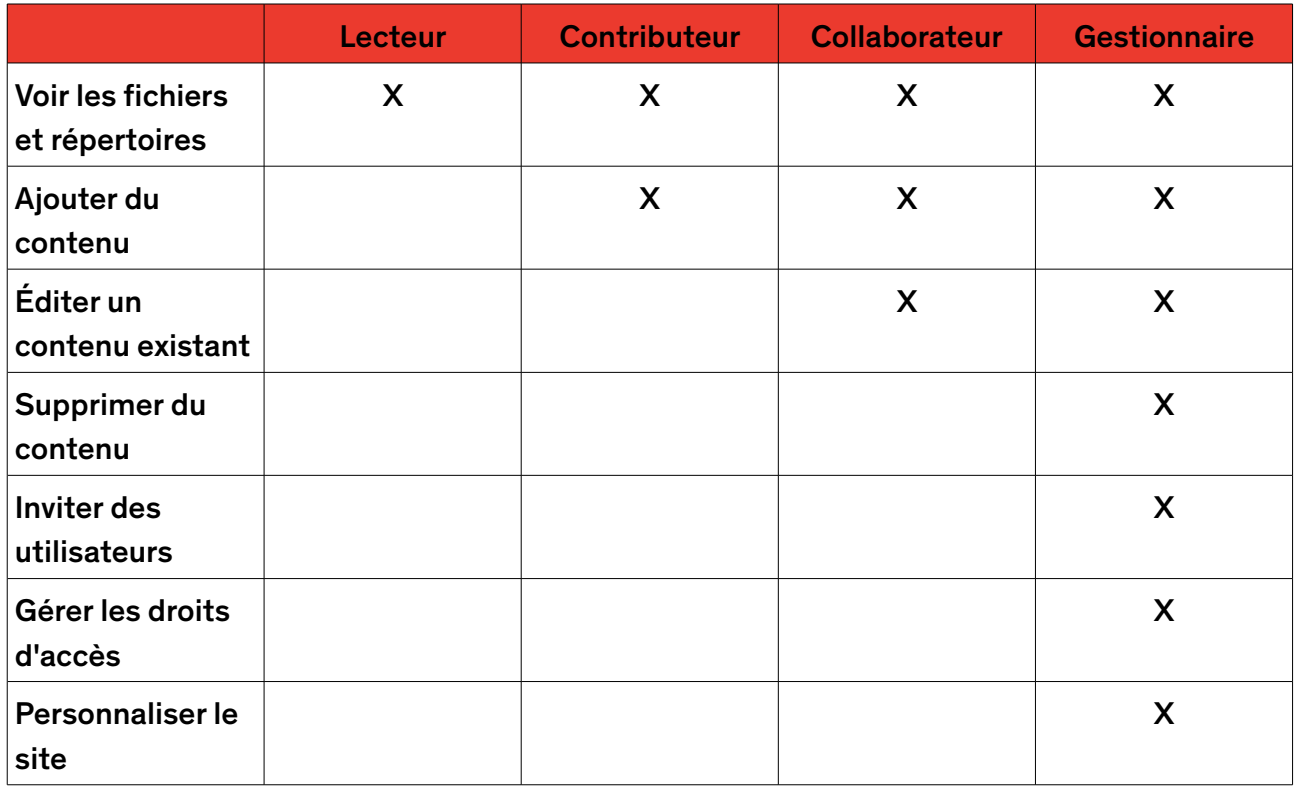

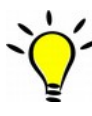

Par défaut, le créateur d'un site en devient automatiquement le « gestionnaire », mais il n'est pas obligatoirement le seul, il peut toujours attribuer les droits de « gestionnaire » à d'autres membres du site.

#### <span id="page-6-0"></span>Comment rejoindre ou quitter un site ?

Comme indiqué précédemment, c'est le gestionnaire d'un site qui détermine lors de sa création, le statut de son site. Ce choix dépend de ce qu'il souhaite en terme d'accès et de visibilité à son site et conditionnera votre accès au site :

Si le site est public, il est visible et accessible à tous dans la barre de recherche. Vous pouvez accéder librement au contenu du site en tant que lecteur.

En cliquant sur la petite roue située en haut à droite de la barre de menu du site, vous pourrez demander à « Rejoindre le site » afin de recevoir les notifications afférentes aux activités du site, dans votre tableau de bord principal.

Le site est modéré, il s'agit d'un site pédagogique créé par un enseignant. Il est visible dans la barre de recherche mais vous ne pourrez pas accéder au contenu si vous n'avez pas été ajouté comme utilisateur. Pour ce faire, vous devrez, en cliquant sur la petite roue située en haut à droite de la barre de menu du site, demander à « Rejoindre le site ». Une fois que vous aurez été ajouté comme membre du site, vous pourrez en voir les contenus.

Le site est privé, il ne sera pas visible dans la barre de recherche, et son contenu ne vous sera pas accessible. Il vous faudra contacter le gestionnaire du site afin que celui-ci vous ajoute comme membre du site pour accéder au contenu.

Vous pouvez consulter la liste des sites utiles et leurs gestionnaires [ici.](https://eforge.versailles.archi.fr/share/page/site/eforgepratique/document-details?nodeRef=workspace://SpacesStore/09aa0469-5ce7-4025-b44b-23e5baf285af)

Pour quitter un site (se désabonner), une fois dans le site concerné, cliquez sur la petite roue située en haut à droite de la barre de menu du site, puis sélectionner « Se désabonner du site ».

#### <span id="page-7-1"></span>Créer des sites et du contenu

#### <span id="page-7-0"></span>*Créer un site*

Tout le monde peut créer un site dans E-forge.

En tant qu'enseignant, vous devrez créer au démarrage de chaque année scolaire, un site pédagogique pour partager informations et documents avec vos étudiants sur l'unité d'enseignement ou cours que vous dispensez.

Pour créer un site, il suffit de se rendre dans la fonction « Sites » du menu principal (dans la barre située tout en haut à gauche de la page) puis de cliquer sur « Créer un site ».

Une fenêtre avec différents champs à remplir s'ouvre. Concernant le nom de votre site, vous pouvez vous reporter aux règles décrites [ici.](#page-20-0) Pour le statut du site, nous vous conseillons de sélectionner « modéré ».

#### À retenir, lors de la création d'un site pédagogique :

- Créer un site par année scolaire  $\rightarrow$  cela facilite l'archivage des contenus de vos sites ;
- Se reporter aux règles de nommage des sites et documents qui ont été définies par l'école ;
- Sélectionner le statut *modéré* pour votre site ;
- À la fin de l'année scolaire, contactez l'administratrice fonctionnelle de E-forge sur [supporteforge@versailles.archi.fr](mailto:supporteforge@versailles.archi.fr) pour organiser l'archivage du site et de son contenu !

En tant qu'étudiant, vous aurez peut-être besoin d'échanger et de partager des documents avec d'autres étudiants et serez donc amenés à créer un ou des site(s). Pour ce faire, il suffit de se rendre dans la fonction « Sites » du menu principal (dans la barre située tout en haut à gauche de la page) et cliquer sur « Créer un site ». Vous choisissez le statut de votre site en fonction de sa finalité (se reporter au tableau de présentation des statuts des sites *ici*).

Pour vos documents personnels auxquels vous seuls devez avoir accès, vous pouvez utiliser l'espace « Mes fichiers » accessible dans le menu principal (barre située tout en haut à gauche de la page).

#### N'oubliez pas à l'issue de vos travaux, ou de vos études, de supprimer le site et tous vos fichiers

#### personnels devenus obsolètes ! La procédure de suppression d'un site et des documents est décrite [ici.](#page-14-2)

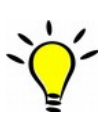

Lors de la création de vos sites, vous avez la possibilité d'en **personnaliser le tableau de** bord afin d'y ajouter/supprimer des fonctionnalités : blog, calendrier, liste des membres du site, discussions... Vous pouvez également renommer ces différents modules, par exemple l'« espace documentaire » en « Mes documents », « Cours et rendus », « Documentation », etc. N'hésitez pas à tester différentes configurations en fonction de vos besoins de communication !

#### <span id="page-8-0"></span>*Ajouter des utilisateurs à votre site*

Afin que vos étudiants ou collaborateurs puissent déposer des dossiers et des fichiers sur vos sites, il est nécessaire de les ajouter comme membres du site (généralement en tant que « contributeur »). Seul un gestionnaire de site peut ajouter et supprimer des membres.

Il existe deux possibilités d'ajouter des membres à un site :

• Vous avez peu d'utilisateurs à ajouter ou vous avez une liste précise d'utilisateurs :

Étape 1 : une fois sur le site concerné, se rendre sur le module d'ajout des utilisateurs du site

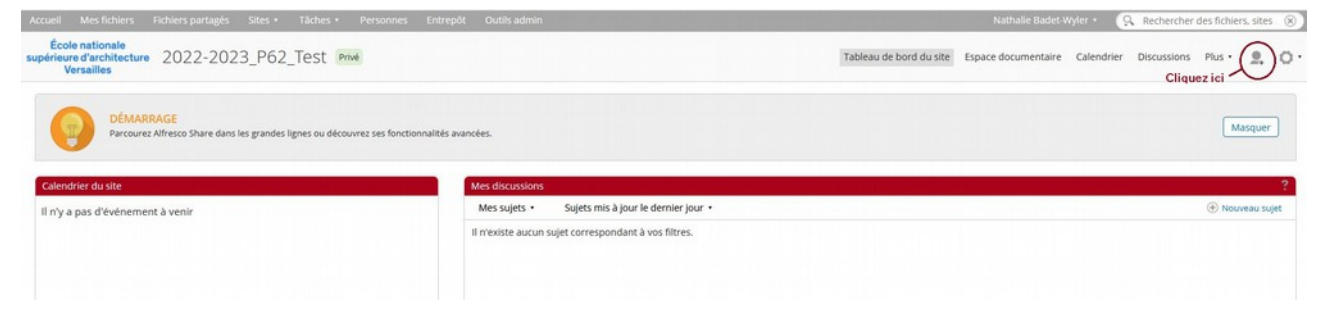

#### Étape 2 : sélectionner l'utilisateur ou les utilisateurs à ajouter

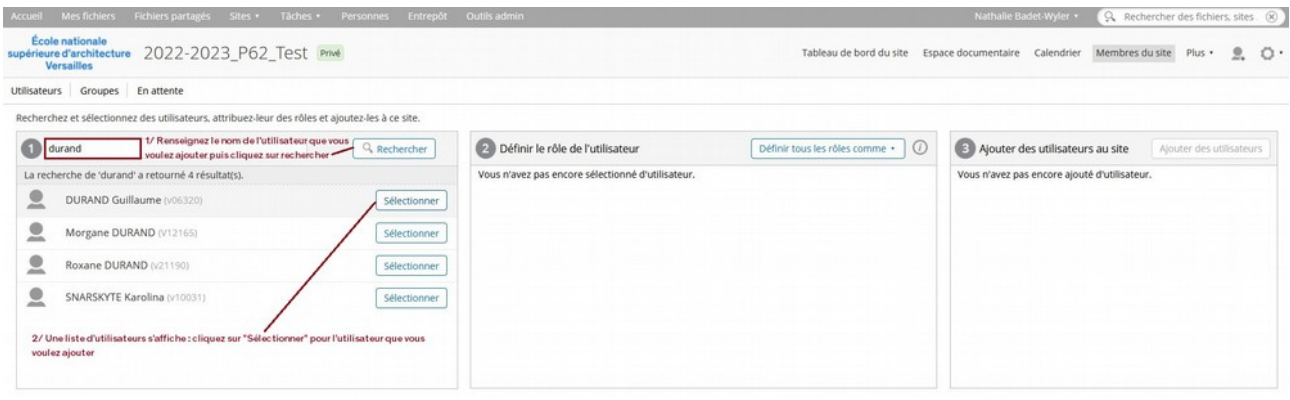

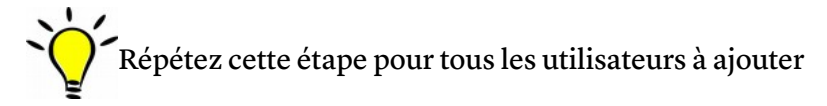

#### Étape 3 : attribuer à l'utilisateur ou aux utilisateurs les droits qui conviennent

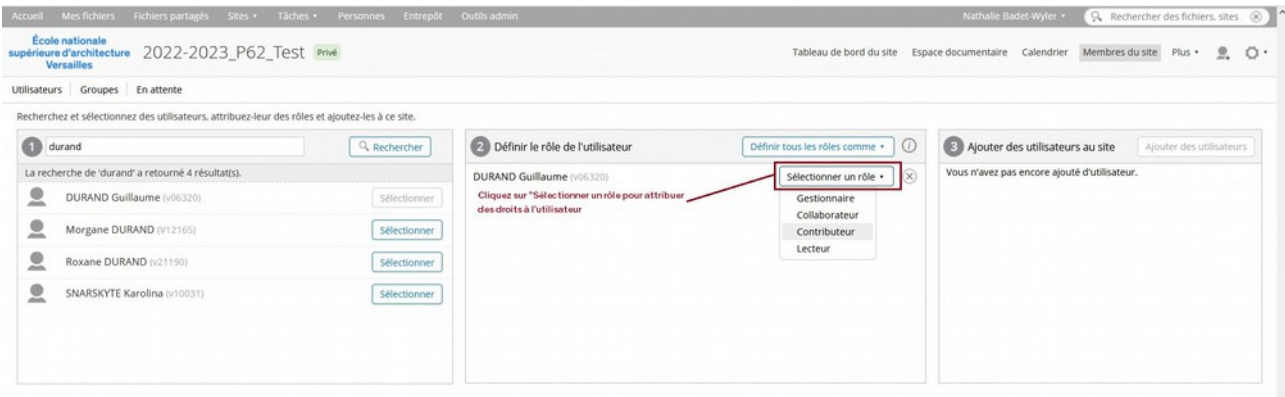

Les différents droits d'accès sont décrits *ici*.

Étape 4 : finaliser l'ajout de(des) l'utilisateur(s)

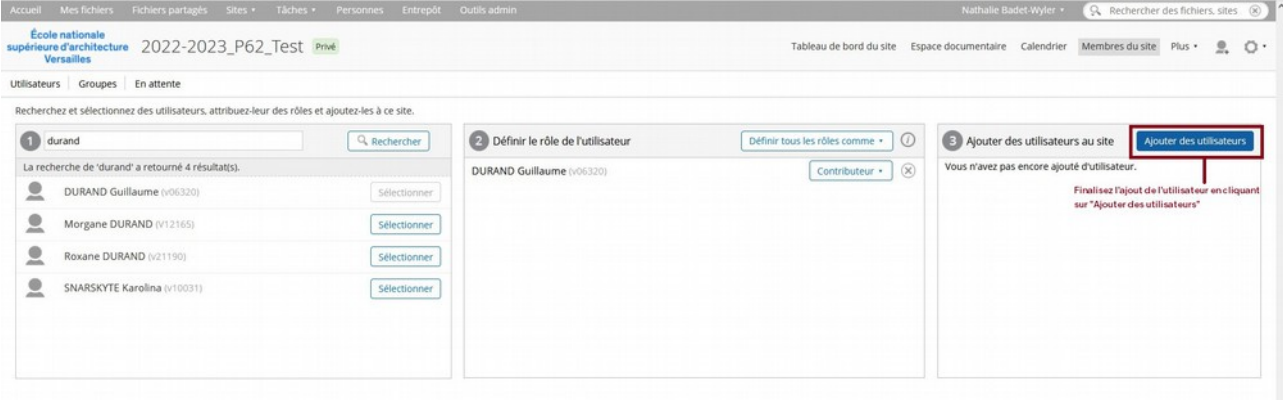

• Vous souhaitez ajouter une promotion complète d'étudiants (L1, L2, L3...) ou un ensemble de personnes déjà constitué en groupe (ATS, enseignants...) :

Étape 1 : se rendre sur le module d'ajout des utilisateurs

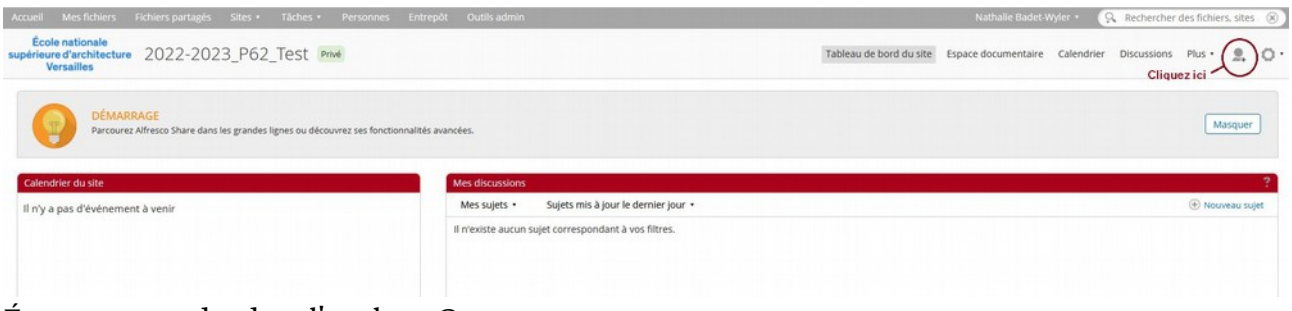

#### Étape 2 : se rendre dans l'onglet « Groupes »

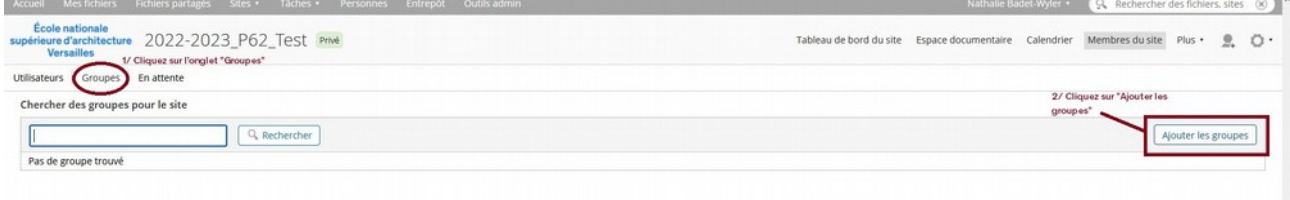

#### Étape 3 : rechercher le ou les groupe(s) à ajouter

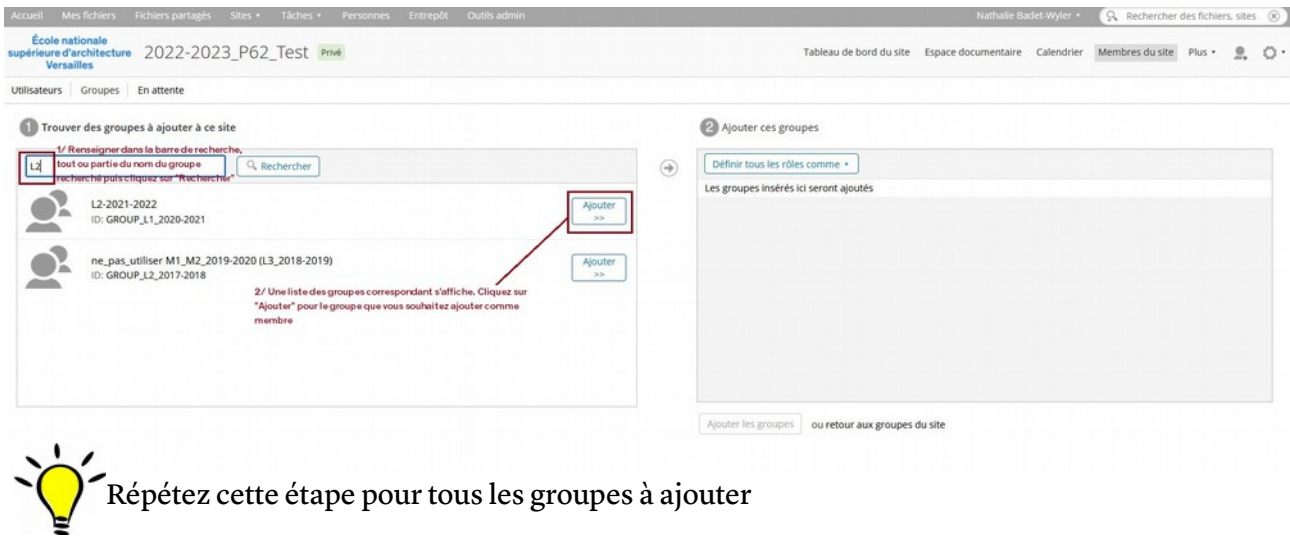

Étape 4 : attribuer des droits au(x) groupe(s) et finaliser l'ajout du(des) groupe(s)

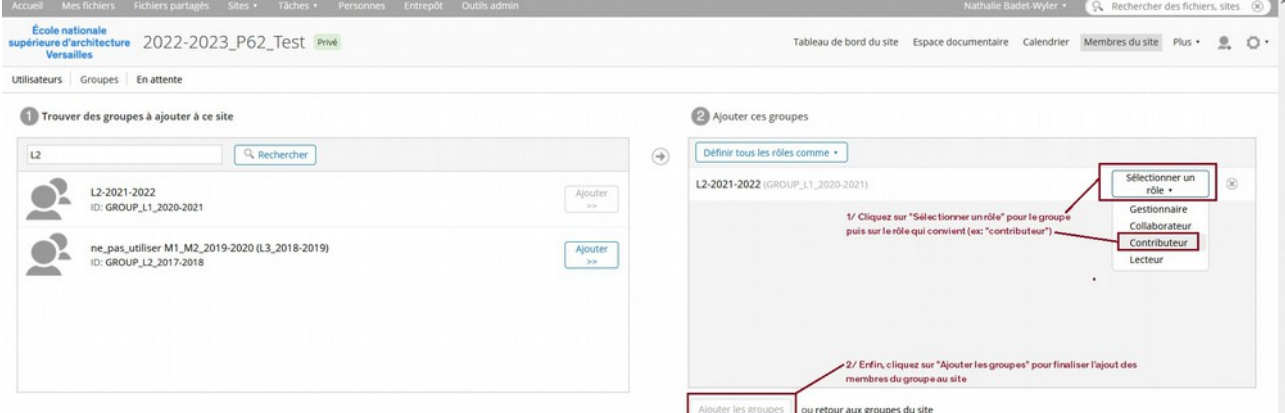

Les différents droits d'accès sont décrits *ici*.

#### <span id="page-11-0"></span>*Créer des dossiers et importer des documents*

Pour pouvoir ajouter du contenu à un site, il faut accéder à l'« espace documentaire » du site (accessible depuis la barre de menu du site, située en haut à droite).

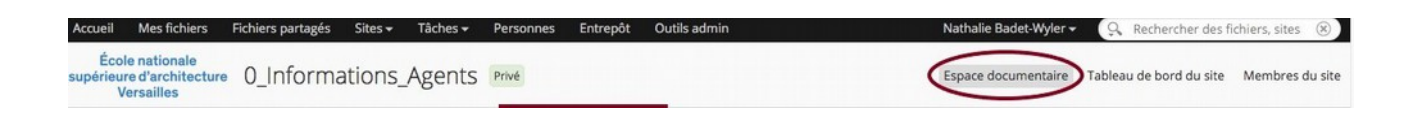

C'est dans cet espace que vous aurez la possibilité, en fonction de vos droits (se reporter au tableau de présentation des droits *ici*), de créer des dossiers et/ou d'y ajouter des documents.

#### À noter que l'import de documents dans E-forge est limité à 2Go.

En tant qu'enseignant, lors de la création de votre site, si vous avez choisi le statut « modéré », deux dossiers sont créés automatiquement : « cours » et « dépôt de travaux ». Vous aurez toujours la possibilité d'enrichir ce plan de classement si besoin et de créer de nouveaux dossiers.

Pour déposer des fichiers, vous pouvez soit les importer à partir de votre ordinateur grâce à la fonction « Importer dans l'entrepôt » ou tout simplement faire un « Glisser/déposer » dans le dossier de destination.

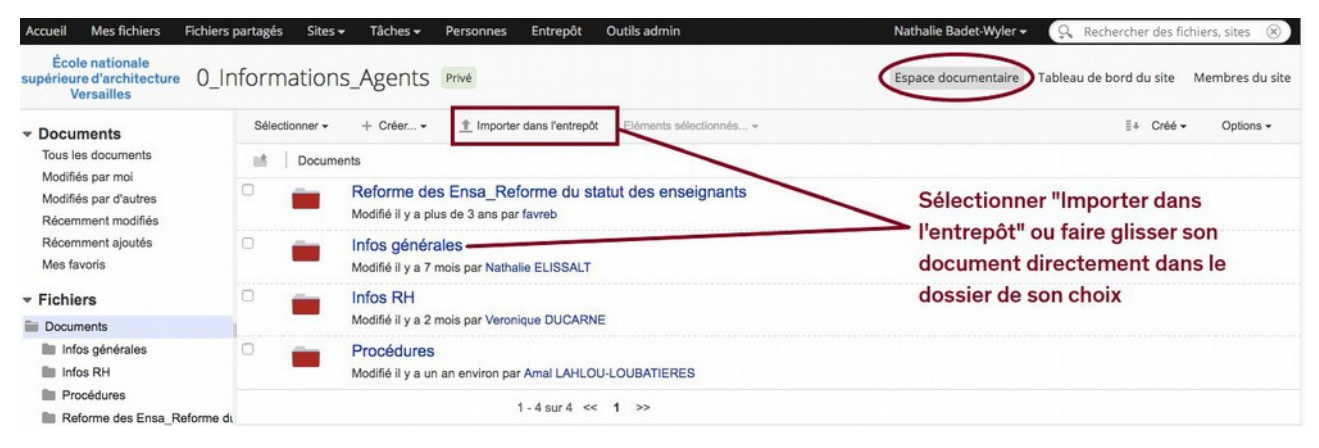

Une fois le document importé, vous pourrez le renommer conformément aux règles de nommage définies par l'école (des modèles sont proposés *ici*). Nous vous conseillons également d'enrichir le document de quelques informations, qui peuvent être utiles ensuite pour la recherche du document. Pour cela, cliquez sur l'icône du document avec un stylo, tout à droite du document (« Éditer les propriétés ») :

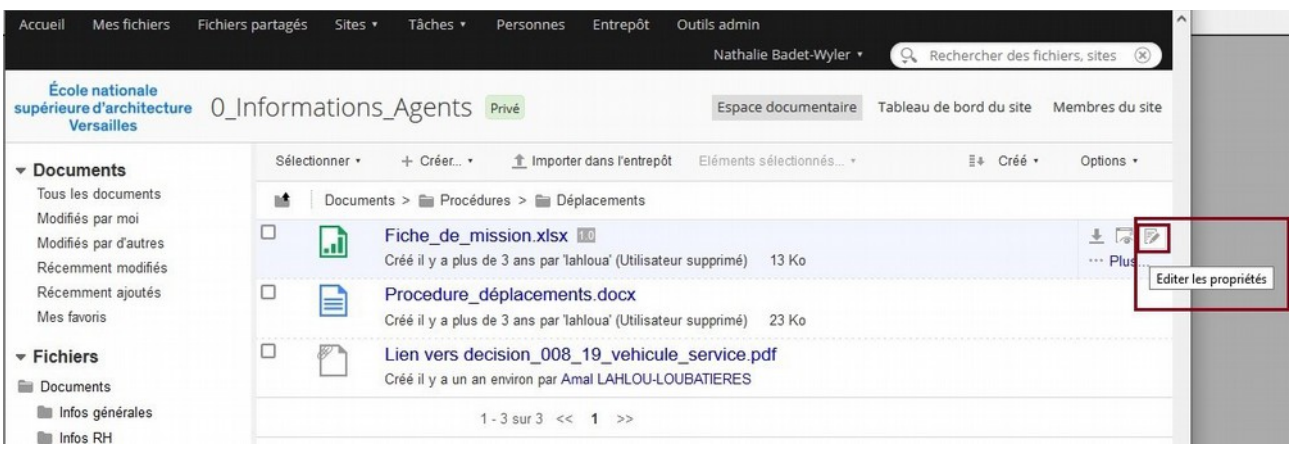

Une fenêtre apparaît ensuite avec des champs qui peuvent être complétés :

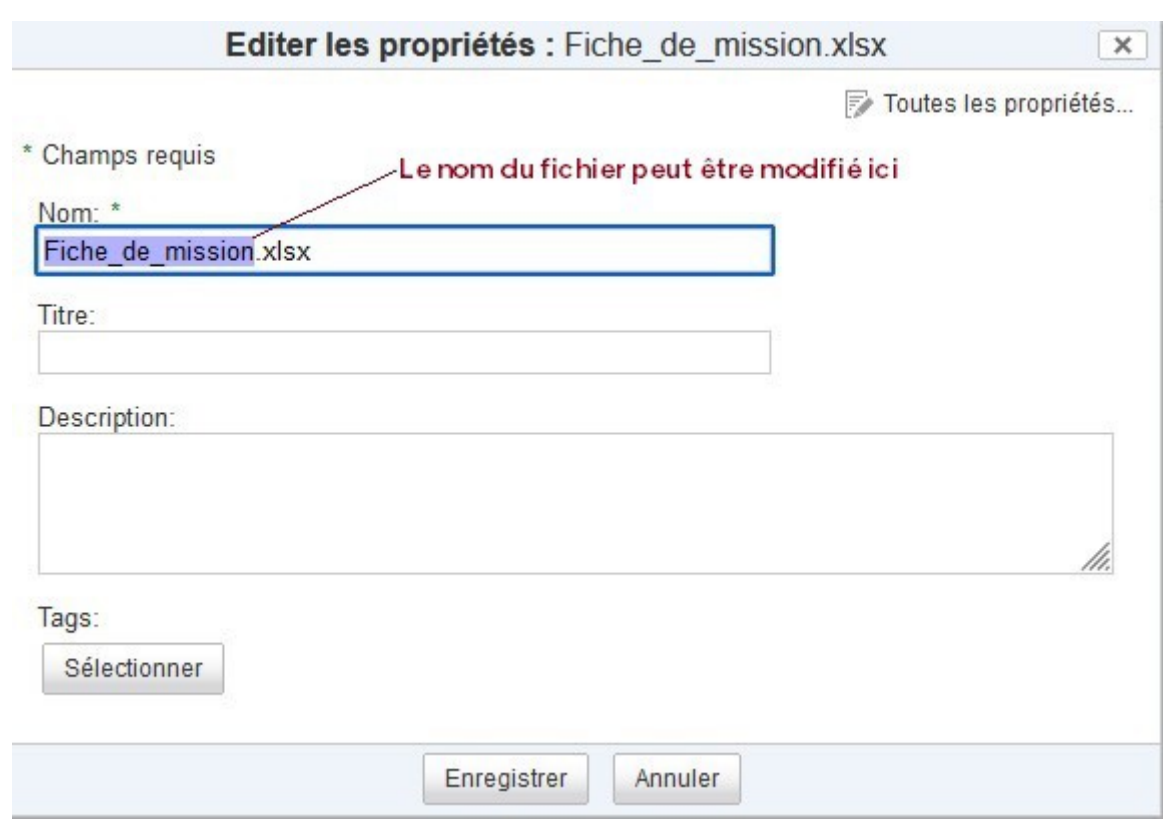

Vous pouvez renommer le document dans le champs « Nom ».

Vous pouvez apporter également des informations complémentaires sur le document, qui ne se trouveraient pas dans le nom du fichier (date, contexte de production du document, lieux géographiques, etc), dans le champs « Description » ou via les tags.

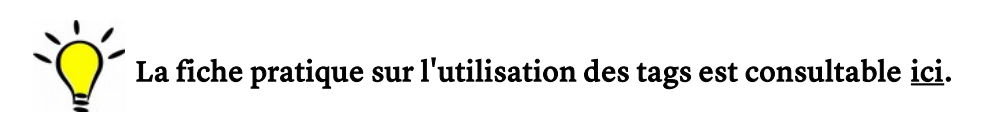

#### <span id="page-13-0"></span>*Créer un lien vers un document déjà existant dans E-forge*

Parfois, nous avons besoin qu'un document se retrouve dans deux sites différents. Pour éviter la multiplication des doublons dans E-forge, nous vous invitons alors, au lieu de copier le document d'un site vers un autre site, à créer un lien vers le document.

Pour cela, via les icônes d'actions situées tout à droite du document, cliquez sur « Plus » :

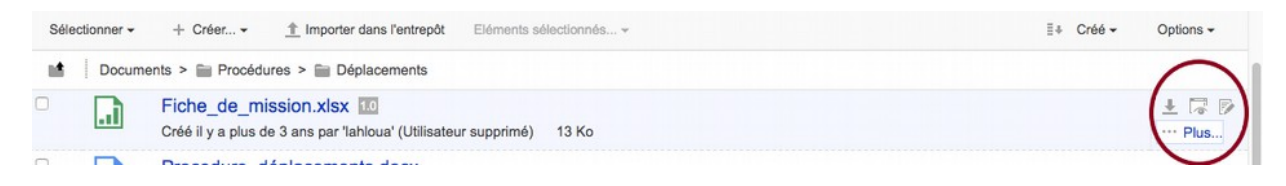

Cliquez ensuite sur « copier vers » dans le menu déroulant. Une fenêtre s'affiche. Sélectionnez le dossier vers lequel vous souhaitez créer un lien (dossier de « destination ») puis cliquez sur « créer un lien ». La création du lien est instantanée.

#### <span id="page-14-2"></span>Supprimer un site ou des documents

Les documents que vous produisez dans le cadre de vos activités au sein de l'école sont des archives publiques, que vous soyez agents de l'école, enseignants ou étudiants. Cela signifie que leur gestion est soumise à une réglementation stricte (le Code du Patrimoine) et que certains de ces documents devront rester accessibles pour les travaux de recherche futurs.

Ainsi, les documents qui ne sont pas des documents de travail (c'est-à-dire des documents non finalisés, des doubles, …) ou de la documentation (c'est-à-dire ce qui est publié), ne doivent pas être éliminés sans réflexion préalable. Les règles d'archivage des contenus de vos sites est disponible [ici.](#page-20-0)

Si vous avez un doute concernant la nature des documents que vous vous apprêtez à supprimer, ou pour toute opération de tri et nettoyage du site, contacter la référente pour les archives : [nathalie.badet-wyler@versailles.archi.fr](mailto:nathalie.badet-wyler@versailles.archi.fr)

#### <span id="page-14-1"></span>*Supprimer un site*

Seuls les gestionnaires d'un site peuvent le supprimer. La suppression d'un site entraîne automatiquement la suppression de son contenu.

Le moyen le plus simple de supprimer un site est d'ouvrir le site, cliquez sur la petite roue située dans la barre de menu du site en haut à droite, puis de sélectionner « Supprimer le site ».

#### <span id="page-14-0"></span>*Supprimer un ou des documents*

Tout le monde ne peut pas supprimer des documents au sein d'un site puisque cette action dépend des droits accordés à l'utilisateur (se reporter au tableau de présentation des droits *ici*).

La suppression d'un document se fait via les icônes d'actions situées tout à droite du document :

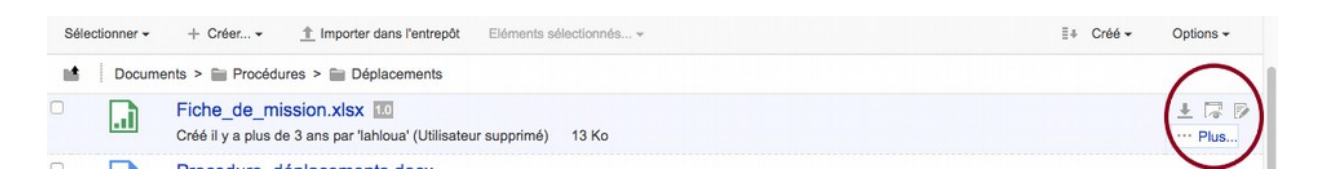

Cliquez sur « Plus » puis sur « Supprimer le document » dans le menu déroulant.

Pour supprimer plusieurs documents en une seule fois, sélectionnez les documents en cochant les petites cases situées à gauche du nom des fichiers (1) puis cliquez sur « Éléments sélectionnés » dans la barre du haut (2) et enfin sur « Supprimer » :

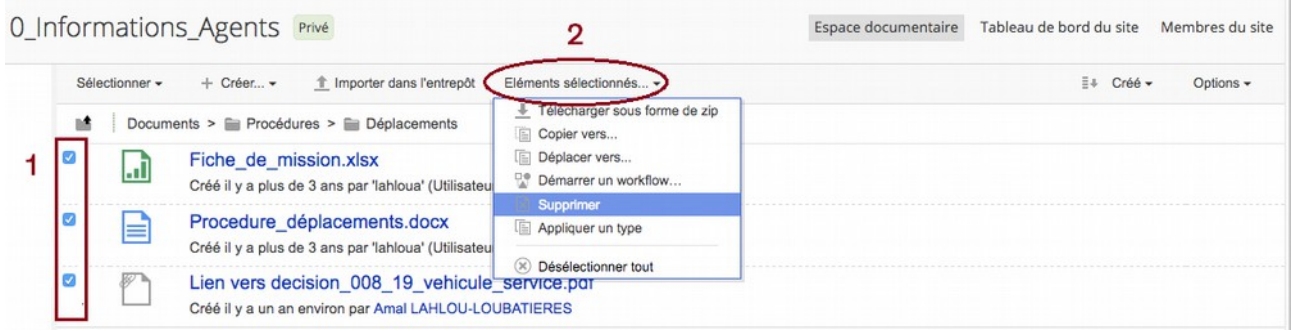

#### <span id="page-15-0"></span>*Corbeille des utilisateurs*

Les suppressions de sites ou de documents effectuées par un utilisateur ne sont pas définitives immédiatement dans E-forge. Cela signifie que :

- Si vous avez supprimé par erreur un site ou un document, il est toujours possible de le récupérer dans votre corbeille (jusqu'à 30 jours à compter de la date de suppression) ;
- Si vous souhaitez que le document soit définitivement supprimé, cela implique de votre part une action complémentaire dans votre corbeille (le principe est exactement le même que pour une corbeille d'ordinateur!).

Votre corbeille est accessible depuis votre profil utilisateur (la procédure d'accès à votre profil est décrite *ici*). De là, vous pouvez récupérer un contenu, le supprimer définitivement et même vider votre corbeille :

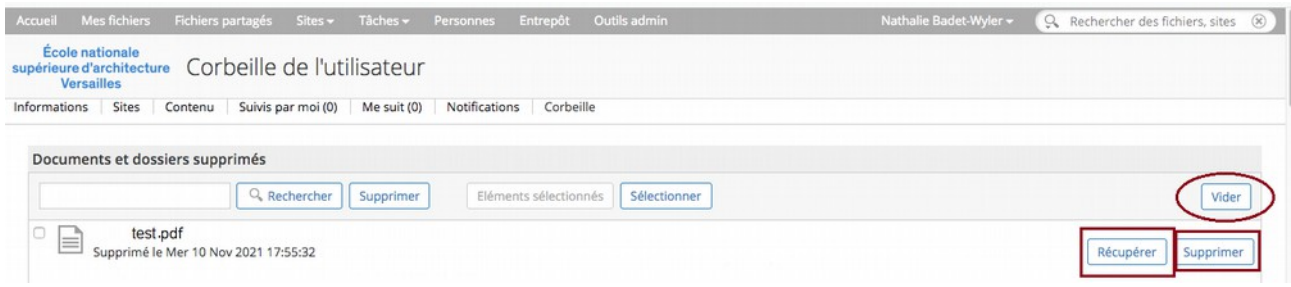

### <span id="page-16-4"></span>La recherche de sites et de documents dans E-forge

#### <span id="page-16-3"></span>Généralités sur le module de recherche

Rechercher des sites ou des documents dans E-forge peut se faire de plusieurs manières. Avant d'aborder les méthodologies de recherche des sites et des contenus, quelques éléments d'information vous permettront de mieux comprendre le fonctionnement du moteur de recherche de E-forge et d'améliorer les résultats de vos recherches.

#### <span id="page-16-2"></span>*Principe de fonctionnement*

Le moteur de recherche de E-forge permet de rechercher des termes qui se trouvent au sein des sites et des documents (noms de fichiers , contenu des documents, « tags » et description inclus). Il permet aussi de rechercher des utilisateurs avec leur nom, prénom ou numéro d'identifiant pour les étudiants.

#### <span id="page-16-1"></span>*Conditionnement des résultats*

- Les sites privés dont vous n'êtes pas membre, ainsi que leurs contenus, ne seront pas requêtés par le moteur de recherche et n'apparaîtront pas dans les résultats de la recherche ;
- Vous pouvez choisir au moment de votre recherche de la circonscrire ou non à un site en particulier ou à l'ensemble des sites auxquels vous avez accès.

#### <span id="page-16-0"></span>*Saisie des termes et mots-clés recherchés*

Lorsque plusieurs termes sont saisis dans la barre de recherche, par défaut le moteur de recherche de E-forge va rechercher dans les contenus ces termes indépendamment les uns des autres. Si ce que vous recherchez doit contenir obligatoirement les termes saisis voire une expression exacte, il y aura une petite manipulation à effectuer dans la saisie :

• Deux ou plusieurs termes doivent être contenus dans le document que je recherche : ajouter AND en majuscules entre les termes.

Exemple : je sais que les termes « terre » et « nomade » sont contenus dans le document, je saisis dans la barre de recherche : terre AND nomade

• Je recherche un document contenant une expression exacte : j'ajoute des guillemets autour des termes de ma recherche.

Exemple : je sais que le document contient l'expression « comme une orange », je saisis dans la barre de recherche : « comme une orange ».

#### <span id="page-17-2"></span>Méthodologie de recherche dans E-forge

#### <span id="page-17-1"></span>*Rechercher des sites dans E-forge*

Il existe plusieurs moyens de rechercher des sites dans E-forge :

- Dans le menu principal, se rendre dans « Sites » et cliquer sur « Recherche de sites ». Les requêtes ne se feront sur aucune autre donnée que le nom et la description du site.
- Dans la barre de recherche libre située en haut à droite : je saisis un terme que doit contenir le nom du site recherchés. Les résultats pour les sites apparaissent tout en bas de la liste déroulante. Le site est public, vous y avez accès sans droits particuliers, le site est modéré, vous pouvez demander à rejoindre le site. Le site est privé et vous n'en êtes pas membre, vous ne le verrez pas s'afficher.

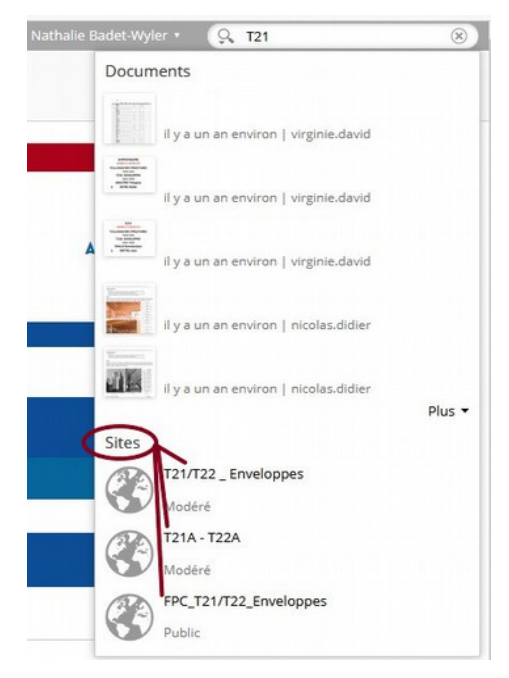

• La recherche de site via les modules de recherche ne donne pas de résultats, consultez la liste des sites pédagogiques de l'année en cours et des sites utiles disponible *ici*, sinon, vous pouvrez contacter l'administratrice fonctionnelle E-forge : [nathalie.badet](mailto:nathalie.badet-wyler@versailles.archi.fr?subject=Recherche%20E-forge)[wyler@versailles.archi.fr](mailto:nathalie.badet-wyler@versailles.archi.fr?subject=Recherche%20E-forge)

#### <span id="page-17-0"></span>*Rechercher des documents dans E-forge*

La méthodologie de recherche de documents dans E-forge varie en fonction du contexte de votre recherche :

- Vous cherchez un document sans savoir dans quel site il est rangé  $\rightarrow$  saisissez les termes dans la barre de recherche simple située en haut à droite de la page (voir paragraphe sur la saisie des termes *ici*). Le moteur de recherche de E-forge cherchera dans l'intégralité des contenus auxquels vous avez accès ;
- Vous cherchez un document dans un site en particulier → placez-vous dans le site concerné puis saisissez les termes dans la barre de recherche simple située en haut à droite de la page (voir paragraphe sur la saisie des termes *ici*). Vous verrez s'afficher juste avant les

premiers résultats, une loupe avec le nom du site sur lequel vous êtes positionné.e et juste au dessus « Rechercher dans Alfresco ».

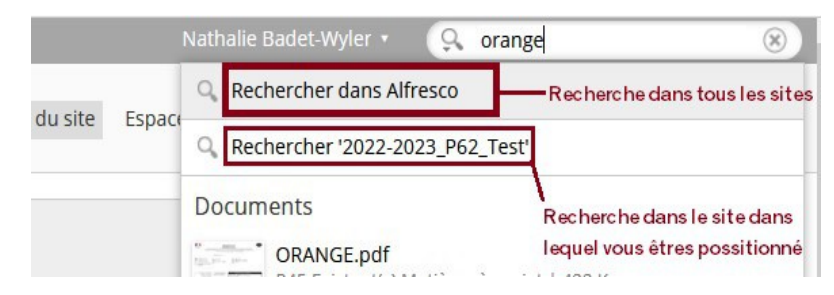

Si vous cliquer sur le nom de votre site, la recherche sera limitée à ce seul site. Vous pouvez, en cliquant sur « Rechercher dans Alfresco », élargir la recherche à tous les sites auxquels vous avez accès ;

• Si vous avez besoin d'aide pour effectuer vos recherches dans E-forge, vous pouvez contacter l'administratrice fonctionnelle E-forge : [nathalie.badet-wyler@versailles.archi.fr](mailto:nathalie.badet-wyler@versailles.archi.fr)

### <span id="page-18-0"></span>E-forge pratique : le site ressource

Pour toute question concernant l'utilisation d'E-forge, nous vous invitons en premier lieu à consulter le site *E-forge pratique* accessible *ici*.

Vous y trouverez :

- L'aide en ligne : pour accéder à la description détaillée de l'ensemble des fonctionnalités de E-forge ;
- Les fiches pratiques : pour creuser un sujet en particulier ;
- Les documents de référence : le nommage des sites et des documents , liste des sites utiles, liste des tags...

### <span id="page-19-0"></span>Aide-mémoire : nommage des sites, des dossiers et des fichiers

L'ÉNSA Versailles a défini dans un document spécifique l'ensemble des règles de nommage des sites et des documents à respecter dans E-forge. Pour consulter le document complet sur les règles de nommage à respecter dans E-forge, rendez-vous [ici](https://eforge.versailles.archi.fr/share/page/site/eforgepratique/document-details?nodeRef=workspace://SpacesStore/bc997e5b-6549-42ff-9de5-7b2ec07ed8df) !

Souvent, ces règles ne nous paraissent pas du tout naturelles à appliquer au quotidien et peuvent donc être particulièrement difficiles à retenir.

Pour vous aider, vous trouverez ci-dessous, des modèles et des exemples de nommage sous forme de « post-it », à garder près de soi.

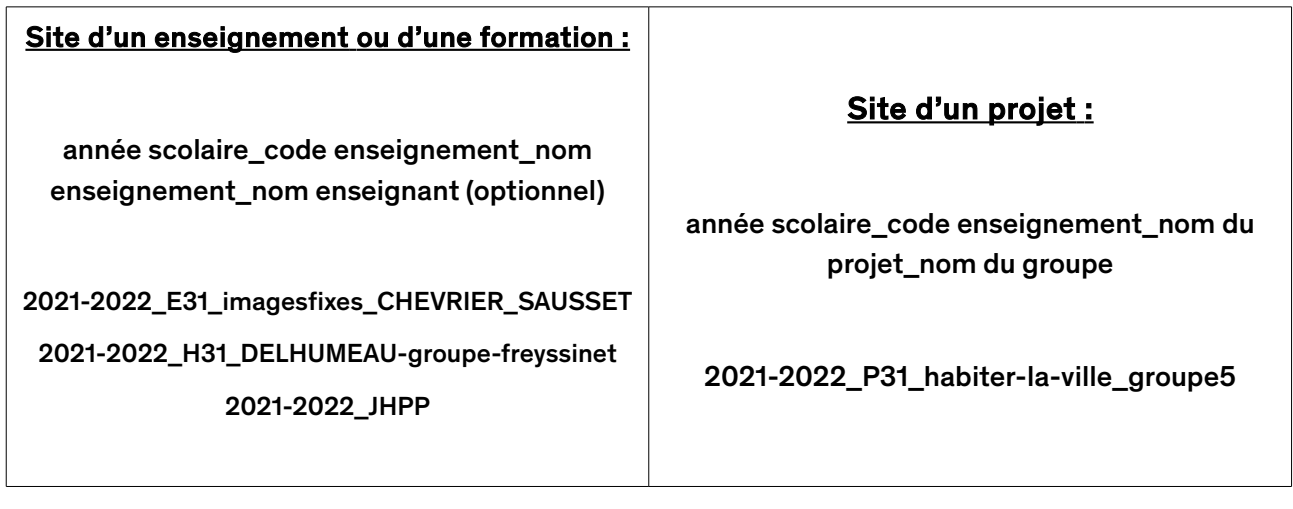

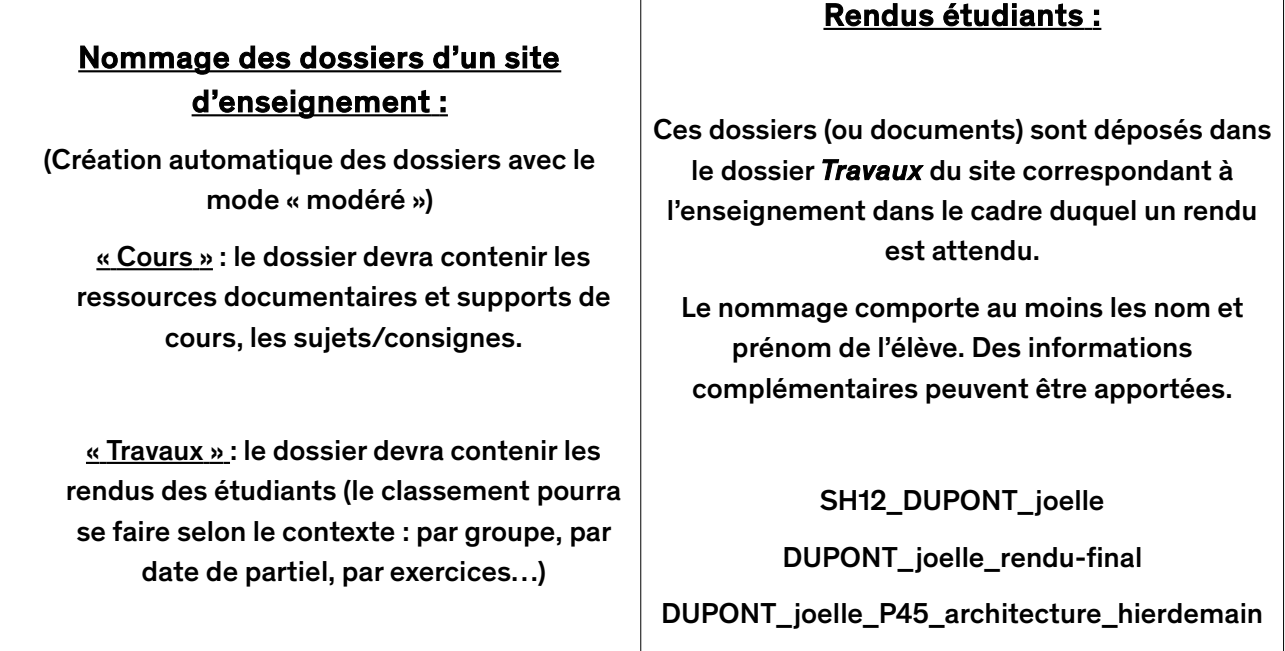

### <span id="page-20-0"></span>Procédure d'archivage des contenus des sites d'enseignement

En décembre 2021 près de 300 sites relatifs à l'enseignement - correspondant aux années scolaires 2017-2018 à 2020-2021 - étaient recensés dans E-forge. Si au départ, peu d'unités d'enseignement étaient représentées, en 2020-2021, 37 matières sur 48 faisaient l'objet d'un site dans E-forge.

Ces chiffres offrent un constat très positif puisque ce sont autant de productions pédagogiques et de travaux d'étudiants qui vont pouvoir enrichir les fonds d'archives historiques sur l'architecture mais aussi le patrimoine propre de l'école.

Néanmoins, aujourd'hui il reste difficile de percevoir dans l'ensemble de cette masse ce qui peut être valorisé par l'école ou même ce qui peut prétendre à être versé aux Archives nationales.

C'est pourquoi, nous avons établi une procédure qui permettra d'identifier, de conserver et de mettre en valeur au sein de l'école une sélection de travaux produits dans le cadre pédagogique mais aussi, des échantillonnages représentatifs.

### 1. La création des sites :

Au démarrage de chaque semestre, les enseignants seront invités à créer leur site. Il faudra veiller à bien nommer les sites, selon la normalisation suivante :

Année scolaire\_code enseignement\_nom de l'enseignement\_nom de l'enseignant

Ex : 2022-2023\_R21-R22\_representation\_PIERLUISI

Pour l'enseignement de projet ; le nommage proposé est le suivant :

Année scolaire\_code projet\_nom du projet\_nom de l'enseignant /coordinateur

```
Ex: 2022-2023_P45_etrange-etranger_HONDELATTE
```
Ce nommage est important car il permet de contextualiser immédiatement le site.

### 2. La conservation de contenus pour valorisation par l'école :

À l'issue de chaque semestre, une fois les rendus validés et notés, il sera demandé aux enseignants de procéder directement à une sélection des travaux les plus qualitatifs puis à leur copie dans un site dans E-forge spécifique nommé « *Sélection de rendus pour valorisation* ». Cela permettra à l'école de conserver de manière sécurisée et illimitée ces travaux à des fins de valorisation, interne comme externe (publications, exposition, portes ouvertes, anniversaires…).

Un plan de classement dans ce site dédié est déjà créé, par année scolaire puis par code d'enseignement.

Cependant tous les enseignements ne seront pas concernés par cette démarche. Voici la liste des enseignements concernés :

Sur le cycle Architecture (DEA), de la Licence aux Master et sur la formation professionnelle diplômante :

- Théorie et analyse : A11, A12, A21, A22, A31, A32
- Représentation : R11, R12, R21, R22, R31, R32
- Pensée technique : T11, T12, T21, T22, T31, T32
- Projets : P11, P12, P21, P22, P31, P32, P45
- Studios de projet : SP11, SP12, SP21, SP22, SP31
- Rapports d'études de licence 3

À ces travaux, devra être ajouté le sujet du ou des exercices afin que nous soyons toujours en mesure de pouvoir les contextualiser.

## Si aucun site n'a été créé pour un enseignement ou un projet, l'enseignant.e est quand même invité.e à sélectionner les travaux à conserver et à les déposer sur le site dédié ou à les transmettre à Nathalie Badet-Wyler [\(nathalie.badet-wyler@versailles.archi.fr\)](mailto:nathalie.badet-wyler@versailles.archi.fr).

S'agissant des autres formations portées par l'école, les responsables sont invités à réfléchir aux besoins et à les exprimer auprès de Nathalie Badet-Wyler.

### 3. La conservation historique aux Archives nationales :

Les règles qui s'appliquent ici sont différentes puisqu'il s'agit de mettre à disposition des chercheurs du contenu le plus représentatif possible de l'ensemble de ce qui est produit.

Ainsi, au mois de février de chaque année, le contenu des sites d'enseignement de l'année scolaire précédente sera déplacé dans le site « Archives » de l'école, sauf avis contraire des enseignants qui souhaiteraient conservés actifs leur site.

Par exemple : en février 2023, ce sont les sites de l'année scolaire 2021- 2022 qui seront concernés.

Attention : seuls les supports de cours, consignes des exercices et les travaux des étudiants seront conservés. Le reste (tutoriels, vidéo conférence de cours en ligne, documentation…) sera supprimé. Il faudra donc bien penser à les sauvegarder avant si vous souhaitez les conserver plus longtemps. Ces opérations seront à la charge de la responsable de Eforge, qui procédera ensuite pour chaque matière à un échantillonnage quantitatif aléatoire des travaux des étudiants.

Pour précision, les mémoires ne seront pas concernés par ce tri car l'intégralité des mémoires est conservée.

Enfin, concernant les PFE, la réglementation impose leur dépôt à la médiathèque où ils se trouvent donc, jusqu'à leur versement aux Archives nationales, eux aussi dans leur intégralité.

Au vu de cette procédure, nous invitons fortement les étudiants à sauvegarder et conserver de leur côté, les travaux et rendus produits durant leur cursus au sein de l'école.

# École nationale supérieure d'architecture **Versailles**

# Votre contact

Nathalie Badet-Wyler, administratrice de la plateforme E-forge

## Bureau E236 (2<sup>ème</sup> étage)

### 01.39.07.40.59

### nathalie.badet-wyler@versailles.archi.fr

ou supporteforge@versailles.archi.fr

Mis à jour Juillet 2022 24